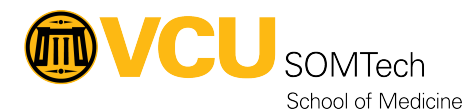

[Knowledgebase](https://it.somhelp.vcu.edu/kb) > [Simulation](https://it.somhelp.vcu.edu/kb/simulation) > [Technical Materials](https://it.somhelp.vcu.edu/kb/technical-materials) > [AV/ Simulation IQ](https://it.somhelp.vcu.edu/kb/av-simulation-iq) > [Routing Different](https://it.somhelp.vcu.edu/kb/articles/routing-different-sources-to-stryker-monitor) [Sources to Stryker Monitor](https://it.somhelp.vcu.edu/kb/articles/routing-different-sources-to-stryker-monitor)

## Routing Different Sources to Stryker Monitor

Justin Fedoryk - 2022-08-11 - [AV/ Simulation IQ](https://it.somhelp.vcu.edu/kb/av-simulation-iq)

Description: Steps on making sources in the Mock OR and Control Room for the Mock OR display on the Stryker Monitors.

## 1. **From the Home Screen of the Crestron Touch Panel in the Control Room: Select "EMR Inputs"**

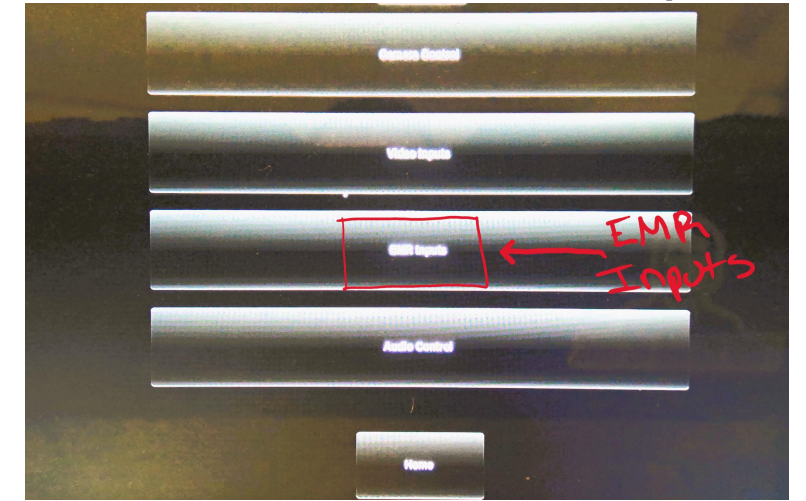

2. **There are two Stryker Routing Options ("Vitals", "EMR") ->Select the Source you would like to be displayed**

\*If you only need one source, you can ignore the "EMR Source" or just make both ("Vitals" and "EMR") the same.\*

\*If the screen is not at the home screen like in "Step: 1" you can select "EMR Inputs" at the bottom from any other screen to get here"

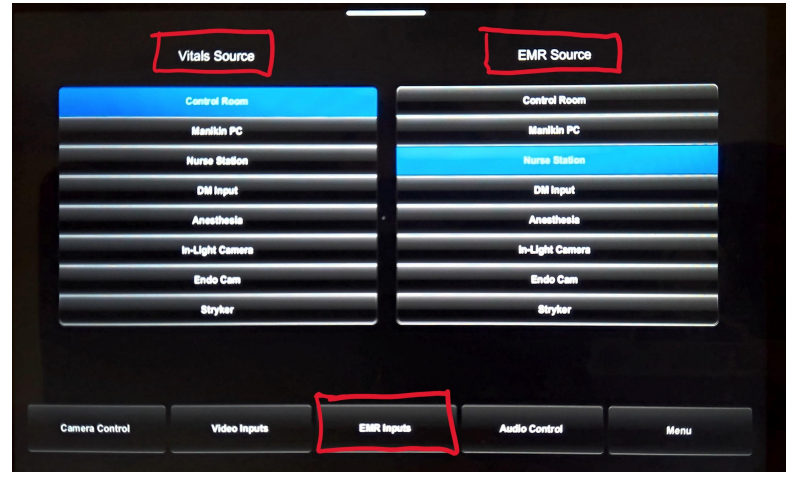

- 3. **From the Stryker Screen: Select the Source ("Vitals" or "EMR") you want to display (The Source should be highlighted after selecting)**
	- Sources A **THE LIGHT CAM** Preview **III** EQ DVI **MLG**  $\mathbf{H}$  so v  $\mathbb{H}$  so  $\alpha$ **VITALS**
- 4. **Once your Source is selected, Select the monitor you would like to see it on.**

## **(The selected display will now be highlighted)**

\*You can select multiple monitors or "Vitals" on one and "EMR" on the second\*

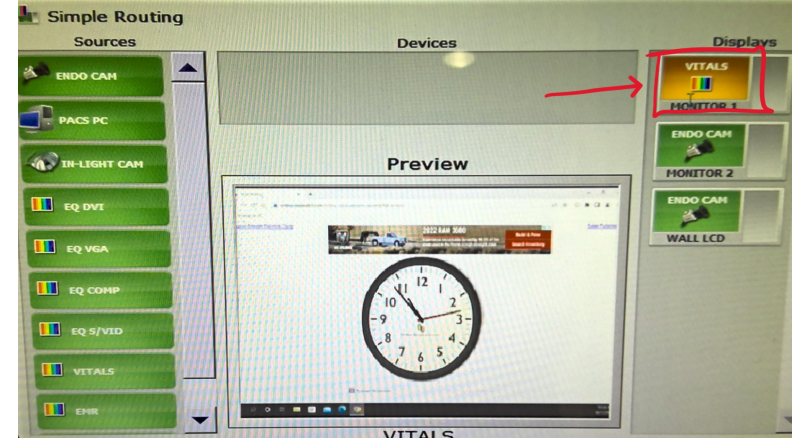

5. **The Source should now be displaying on the monitor(s) of choice**

\*Verify that the monitors are on and functioning\*